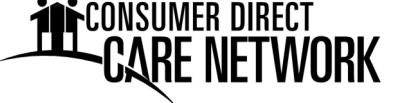

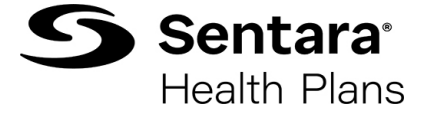

#### **CONSUMER DATA FORM**

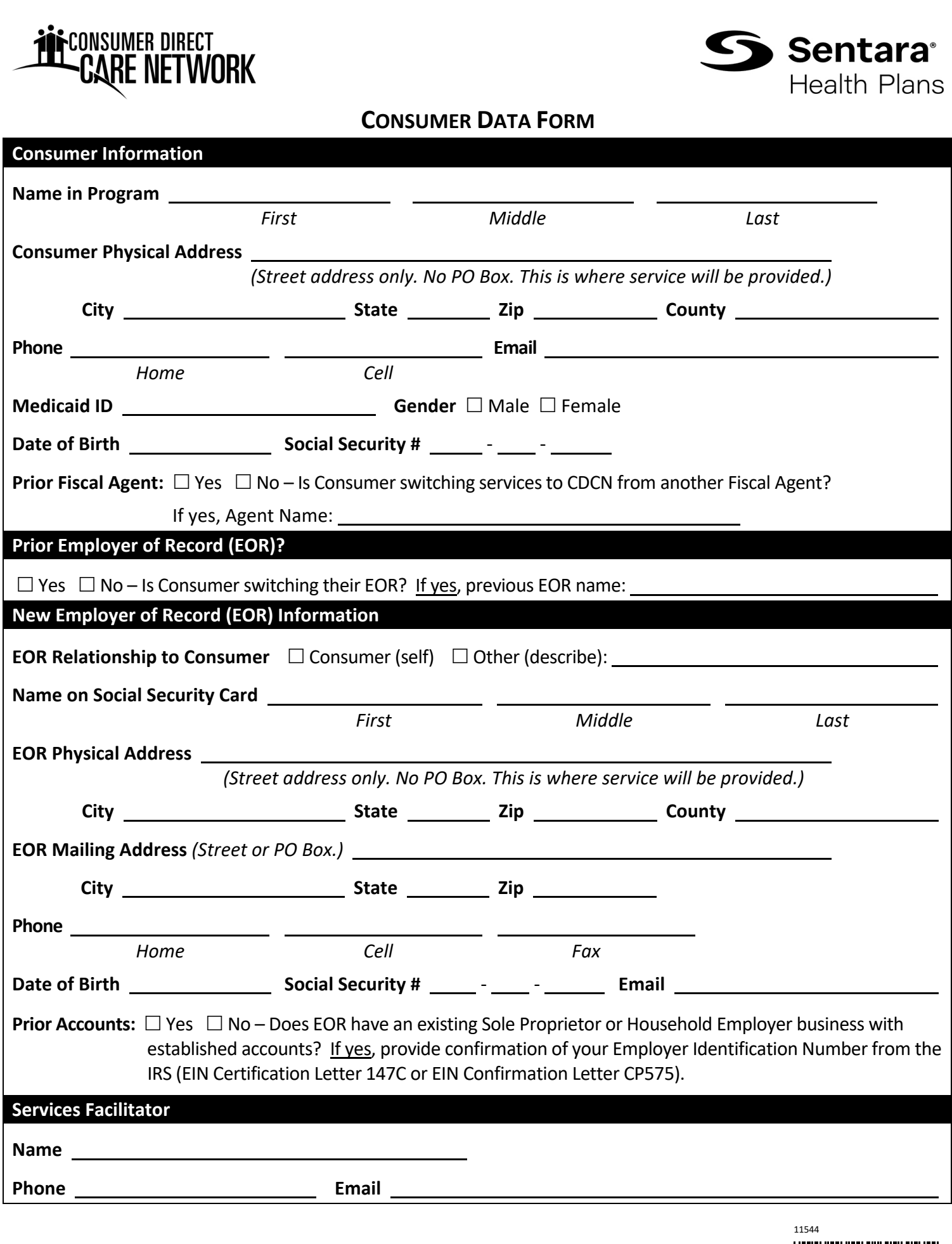

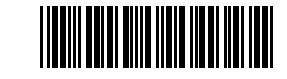

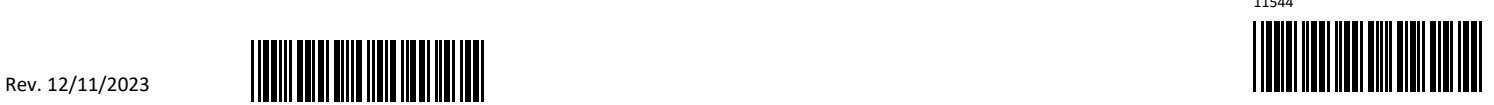

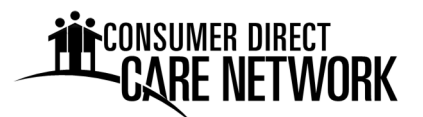

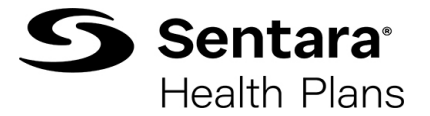

Dear future Employer,

Welcome to Consumer Direct Care Network Virginia (CDCN). CDCN is the Fiscal/Employer Agent (F/EA) for Sentara Health Plans consumers enrolled in the Consumer‐Directed Services Program. This packet contains information and forms, to transition you from your previous F/EA to CDCN. You will serve as the Employer of Record (EOR) for the attendants you hire. CDCN will pay and file payroll taxes for your attendants.

Once you complete the Enrollment Packet, please follow the steps below:

- 1. Register for online services. Our web portal is www.DirectMyCare.com. Here you manage payroll activities, approve time, and can view service authorizations.
- 2. Review Electronic Visit Verification (EVV) procedures. EVV is how your Attendants clock-in and clockout for each shift they work. They must use an approved EVV method – the CellTrak Mobile App or Cell Trak IVR system.

For EVV and DirectMyCare.com instructions and user guides, please visit https://www.consumerdirectva.com/training‐materials/.

3. Hire Attendants. Each attendant must submit a New Hire Packet to CDCN. The electronic packet is available on the Forms Page of our website.

Questions? We are happy to help! Please call us at 1‐888‐444‐2419 Monday‐Friday from 8:00 a.m. to 6:00 p.m. and Saturday from 9:00 a.m. to 1:00 p.m., excluding federal holidays or email us at infocdva@consumerdirectcare.com

#### **Important Contact Information**

#### **Phone**

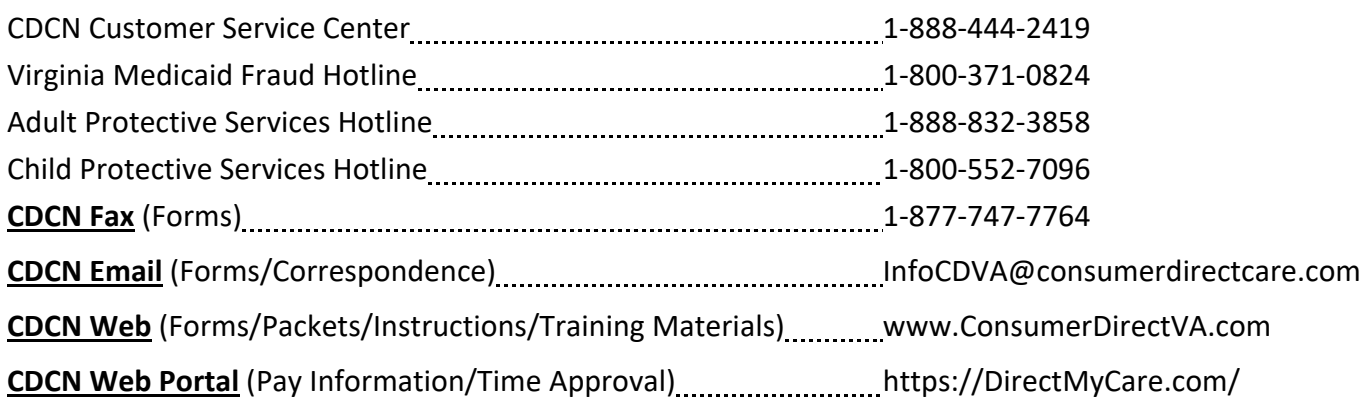

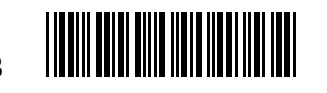

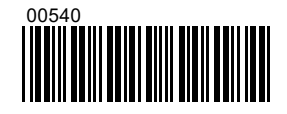

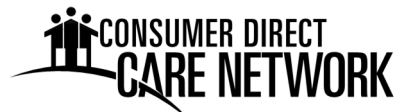

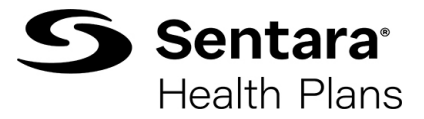

#### **Checklist of Employer Enrollment Packet Forms to Submit to CDCN**

*(Forms are listed in the order they appear in the packet)*

#### 1. **Consumer Data Form**

- *Consumer Information ‐ Complete all fields.*
- *Employer of Record (EOR) Information ‐ Complete all fields.*
- *Services Facilitator Information ‐ Enter Services Facilitator's name and contact information.*

#### 2. **Employer of Record Attestation**

- *Enter the Consumer's and EOR's name in the boxes on the top of the form.*
- *EOR reads, signs and dates the Attestation form.*

#### 3. **IRS Form SS‐4**

- Line 1 First Name, Middle Initial and Last Name followed by "HCSR". Example: John F Smith HCSR.
- *Line 5a and b ‐ Enter physical address where the EOR lives. Not mailing address.*
- *Line 6 ‐ Enter County and State where the EOR lives.*
- *Line 7a and b ‐ Enter name as shown on Social Security Card. Enter Social Security number.*
- *Line 11 ‐ Enter the same date as signature date on bottom of form.*
- Line 18 Check NO if you do not have an FEIN. If you do, check YES and enter the number.
- Name and Title Print name the same as line 1. Follow your name with the title of: "Home Care *Service Recipient". Example: John F Smith Home Care Service Recipient.*
- *Signature and Date ‐ Sign your name and enter today's date at the bottom of the form. Signature must include First Name, Middle Initial and Last Name.*
- *Applicant's telephone number ‐ Enter your telephone number.*

#### 4. **IRS Form 2678**

- Line 1 If you have an existing FEIN, enter it on line 1. If you do not, leave line 1 blank.
- Line 2 First Name, Middle Initial and Last Name followed by "HCSR". Example: John F Smith HCSR.
- *Line 3 through 5 ‐ No action required.*
- *Sign your name here ‐ Sign your name at the bottom of the form. Signature must include First Name, Middle Initial and Last Name.*
- *Date ‐ Enter date of signature.*
- *Print your name here ‐ First Name, Middle Initial and Last Name.*
- *Print your title here ‐ Enter title as "HCSR ‐ Household Employer".*
- *Best daytime phone ‐ Enter your preferred telephone number.*

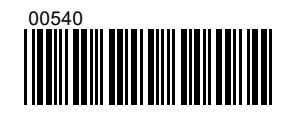

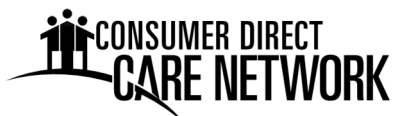

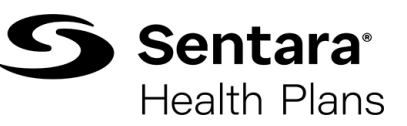

#### **EMPLOYER OF RECORD ATTESTATION**

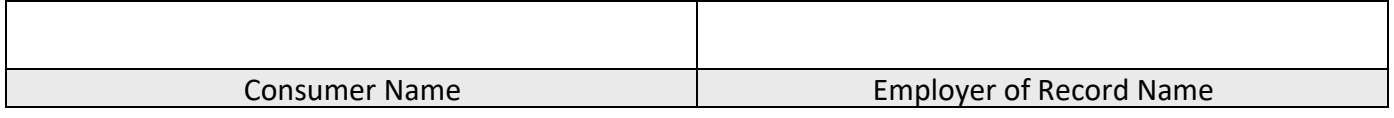

#### **Acknowledgements**

As the Employer of Record (EOR), I will do the following:

- 1. Fill out all the forms required by Consumer Direct Care Network Virginia (CDCN).
- 2. Obtain a Federal Employer Identification Number. CDCN will help me with this.
- 3. Recruit, interview, hire, train, manage and dismiss employees. Resources are available in the *Consumer‐Directed Employer of Record Manual* to help me with these responsibilities.
- 4. For each employee, I will:
	- Send new hire paperwork to CDCN.
	- Make sure they only work approved hours.
	- Make sure they do not work when the Consumer is in a hospital or nursing home.
	- Make sure they clock-in and clock-out for each shift worked using an approved Electronic Visit Verification (EVV) method.
- 5. Use the approved EVV manual exception process only as needed. The reasons an employee would need to adjust or correct a shift include:
	- The Attendant clocked-in or clocked-out at the wrong time.
	- The Attendant forgets to clock-in or clock-out.
	- The Attendant's phone or tablet was not working.
	- The Attendant did not have their phone or tablet.
	- The mobile app was not working.
	- The Consumer had an emergency.
	- The Attendant was a new enrollee and worked prior to being setup in CDCN's system.

*The manual exception process is not EVV compliant.* 

- 6. Report abuse, neglect, or exploitation of a Consumer to the Department of Social Services.
- 7. Wages are from federal and state funds. I can report suspected Medicaid fraud to the Virginia Medicaid Fraud Hotline. Reporting contact information is available on the CDCN website under the Resources/Fraud Prevention tab.

I understand that CDCN will serve as my fiscal agent for the purpose of payroll and payroll tax filing. I authorize CDCN to set up and manage tax accounts on my behalf with state and federal agencies. If needed, I authorize CDCN to make corrections to my SS‐4 and 2678 forms prior to submitting them to the IRS. Corrections would be made based off of information provided on the Data Form or notification sent to CDCN by me.

Employer of Record, Printed Name *Signature* Signature *Date* 

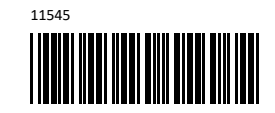

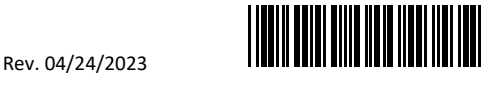

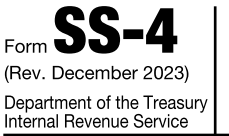

OMB No. 1545-0003

 $\overline{\phantom{a}}$ es151

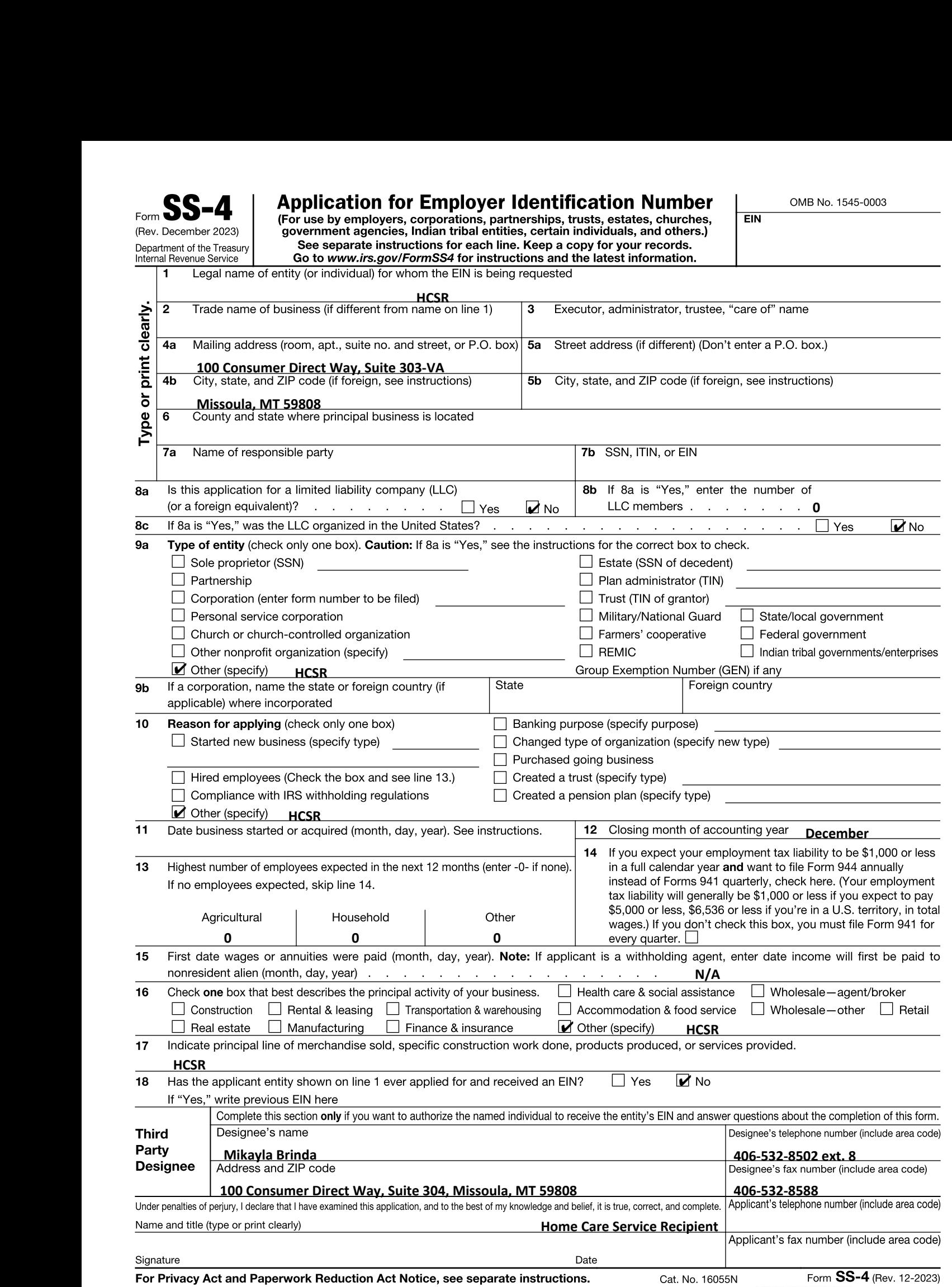

#### Form **2078** 2678 Employer/Payer Appointment of Agent

ner<br>2003 - Department of the Treasury — Internal Revenue Service

OMB No. 1545-0748

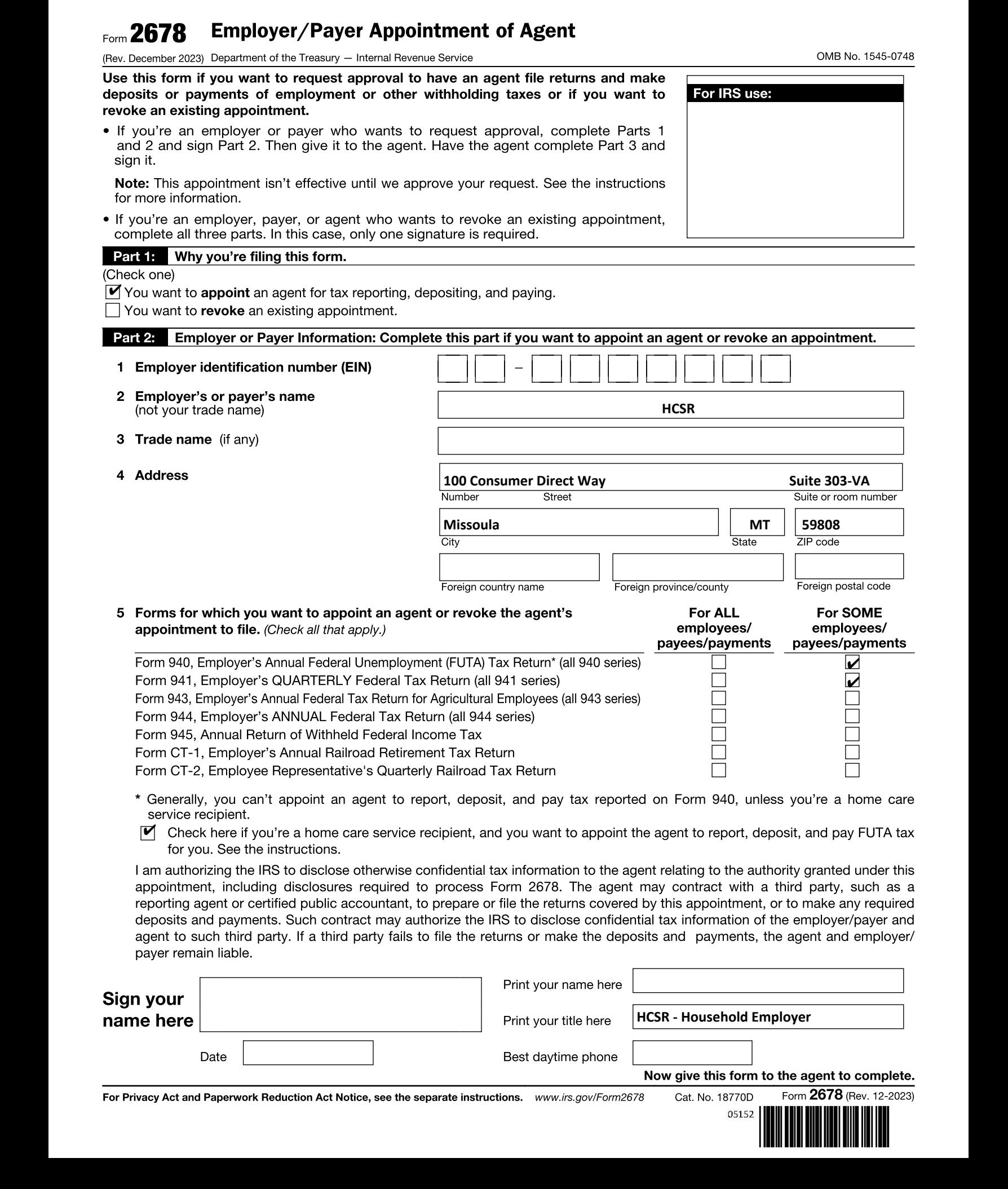

Now give this form to the agent to complete.

Form 2678 (Rev. 12-2023)

For Privacy Act and Paperwork Reduction Act Notice, see the separate instructions. www.irs.gov/Form2678

Cat. No. 18770D<br>05152

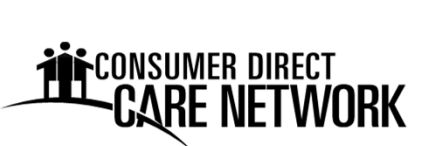

**2024 Payroll Calendar**

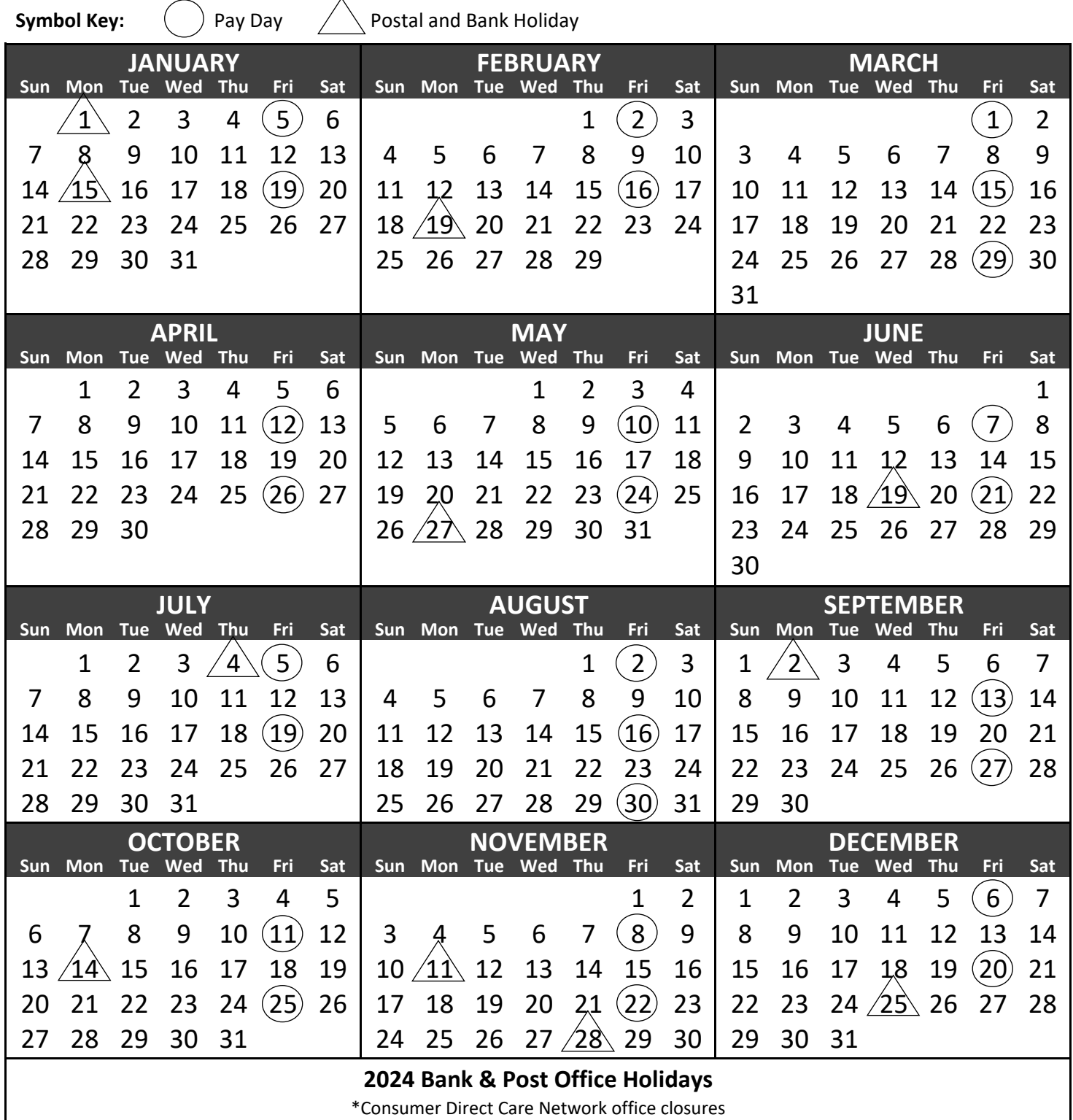

\***Martin Luther King, Jr. Day** ‐ Monday, January 15

**Presidents Day** ‐ Monday, February 19

\***Memorial Day** ‐ Monday, May 27

\***Independence Day** ‐ Thursday, July 4

\***New Year's Day** ‐ Monday, January 1 \***Labor Day** ‐ Monday, September 2

**Indigenous Peoples Day** ‐ Monday, October 14

\***Veterans Day** ‐ Monday, November 11

\***Thanksgiving Day** ‐ Thursday, November 28

\***Juneteenth** ‐ Wednesday, June 19 \***Christmas Day** ‐ Wednesday, December 25

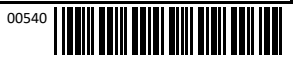

## **THE CONSUMER DIRECT CARE NETWORK**

Work weeks are Thursday through Wednesday. You must submit time daily using Electronic Visit Verification (EVV). Corrections are due by the correction deadline. Late time or time with mistakes may result in late pay. Thank you!

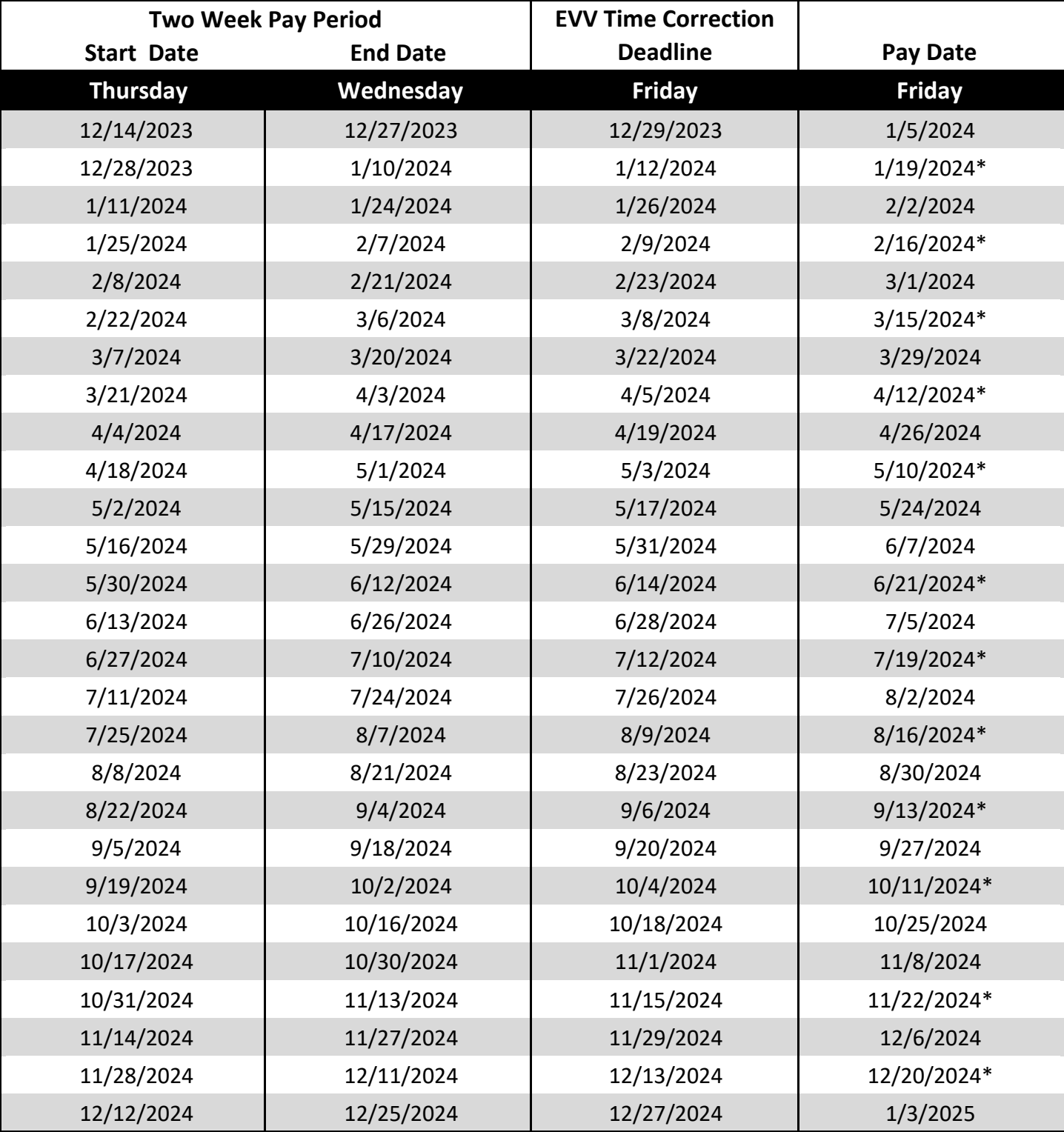

\*If applicable, Patient Pay amount is subtracted from pay on these dates.

**Web:** www.ConsumerDirectVA.com **Email:** InfoCDVA@ConsumerDirectCare.com **Phone:** 888‐444‐2419 **Fax:** 877‐747‐7764

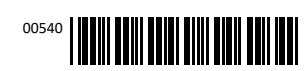

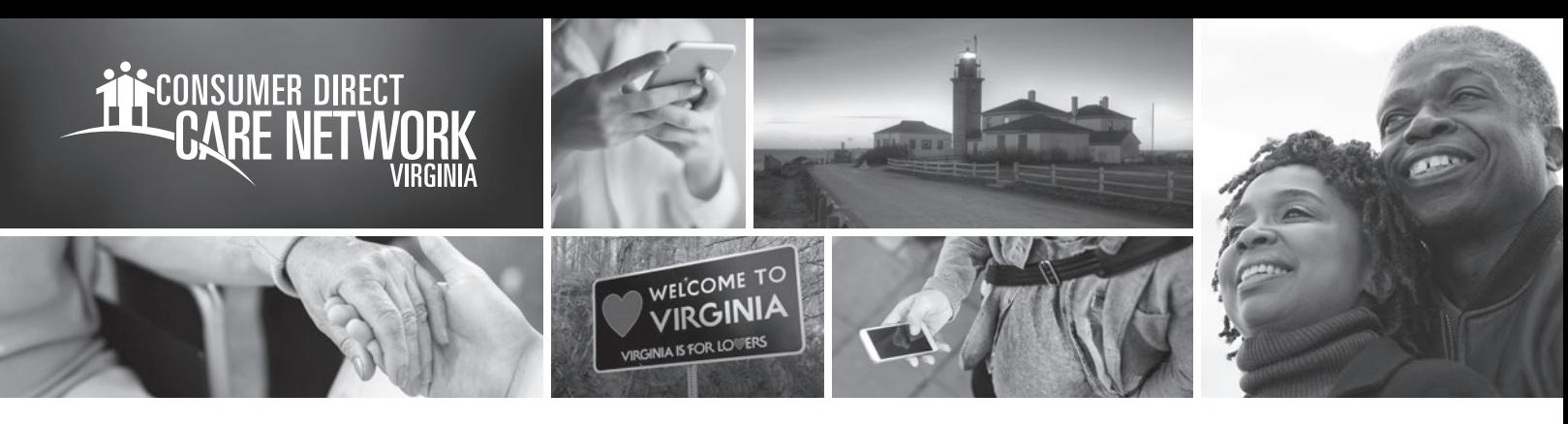

# **Web Portal Registration** GETTING STARTED **WITH**

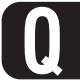

**Q Q Consumer Direct Care Network web portal? What is the name of the**

### **Q**

**Q**

#### **Who needs to register?**

Participants, Attendants, Designated Representatives, Employers of Record, and Service Facilitators

### **What does the web portal do?**

**Direct My Care Direct My Care DirectMyCare.com is your secure online website. It has** payroll and management tools. Employers can use the web portal to approve submitted time and view reports.

#### **Web portal time approval reasons:**

- EOR was not available to sign the mobile app at the end of the shift.
- The shift was recorded using the CellTrak IVR.

Video tutorials on how EORs approve time can be found at **www.ConsumerDirectVA.com/training-materials.**

### **How do I register?**

- Open internet browser. **1**
- Go to DirectMyCare.com **2**
- Click on the **Register** button to open the **3** registration page.
- Enter your email address and click the **Send 4 Verification Code** button.
- **5** Check your email for the verification code.
- Enter the code into the verification box on the registration page. **6**

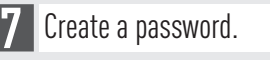

- **8** Retype the same password.
- **9** Enter your first and last name into the boxes.
- Select your role.
- **11** Choose VA for the state where service is provided.
- **12** Enter phone number.
- **13** Enter the last four digits of your Social Security Number.
- **14** Click the **Create** button to finish the registration process.

### **Q What if I need more help?**

Go to www.ConsumerDirectVA.com/training-materials for step-by-step instructions. Email Consumer Direct Care Network Virginia at infocdva@consumerdirectcare.com

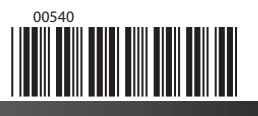

For additional information, please visit our training materials page at **www.ConsumerDirectVA.com/training-materials**

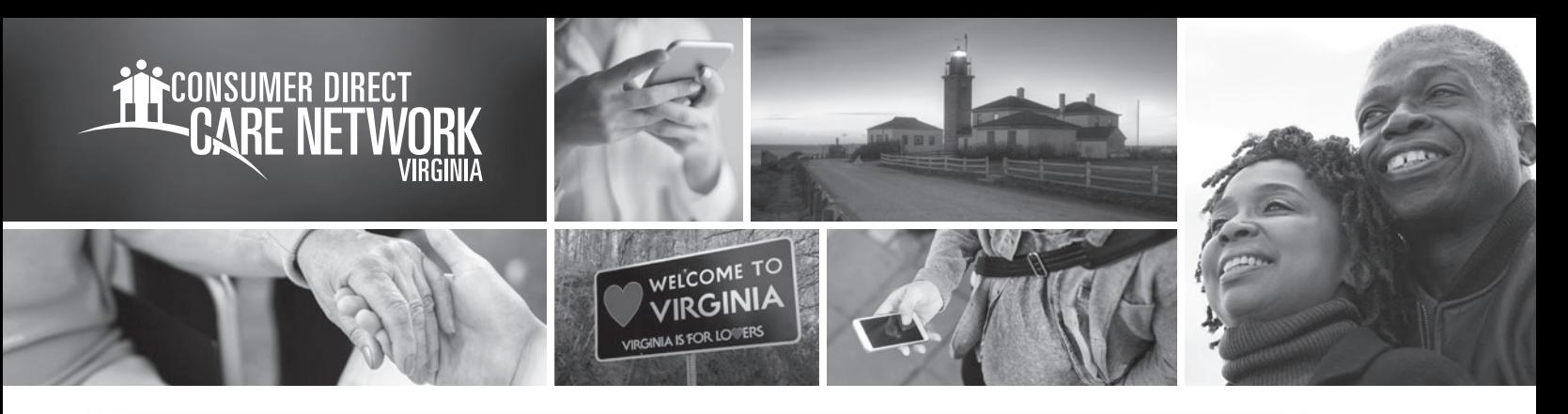

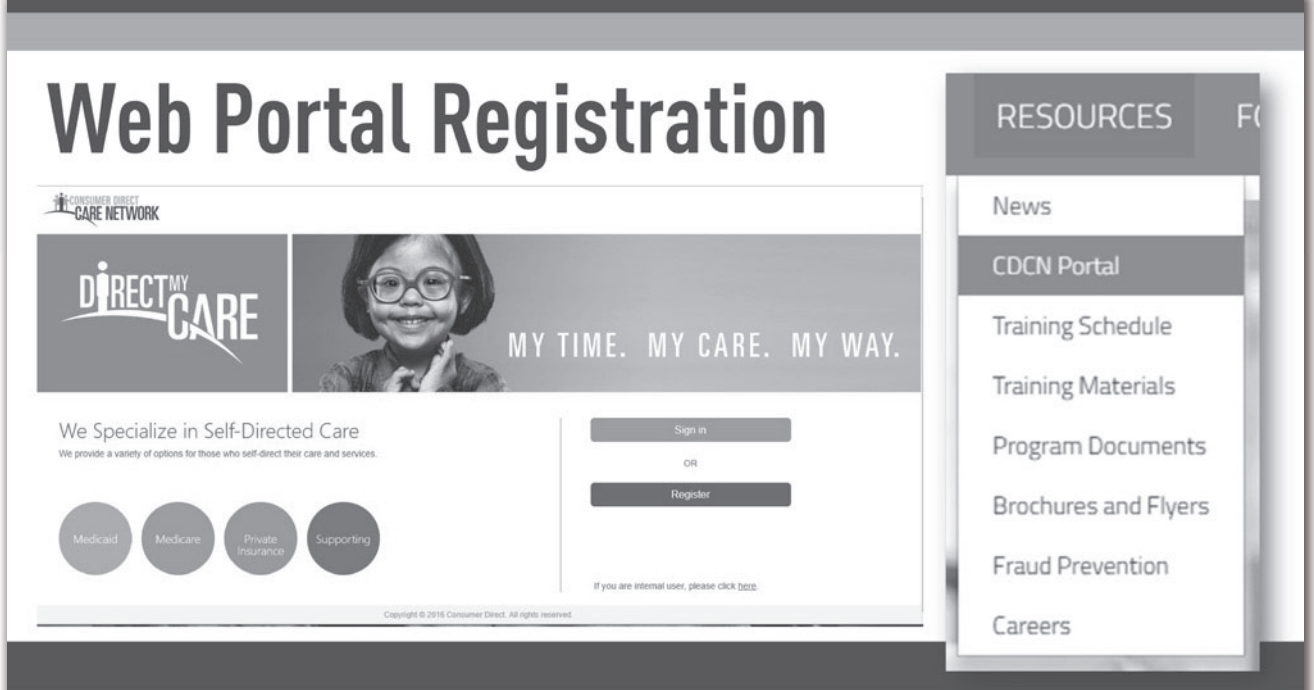

## **Web Portal Registration Cont.**

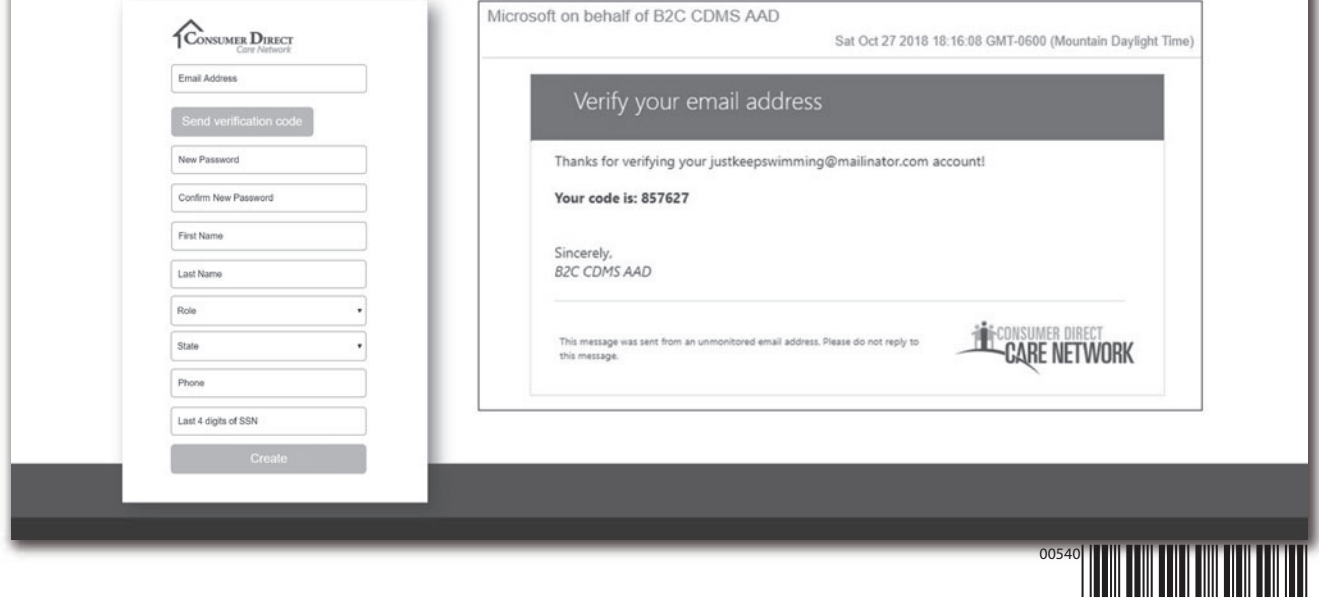

For additional information, please visit our training materials page at **www.ConsumerDirectVA.com/training-materials**

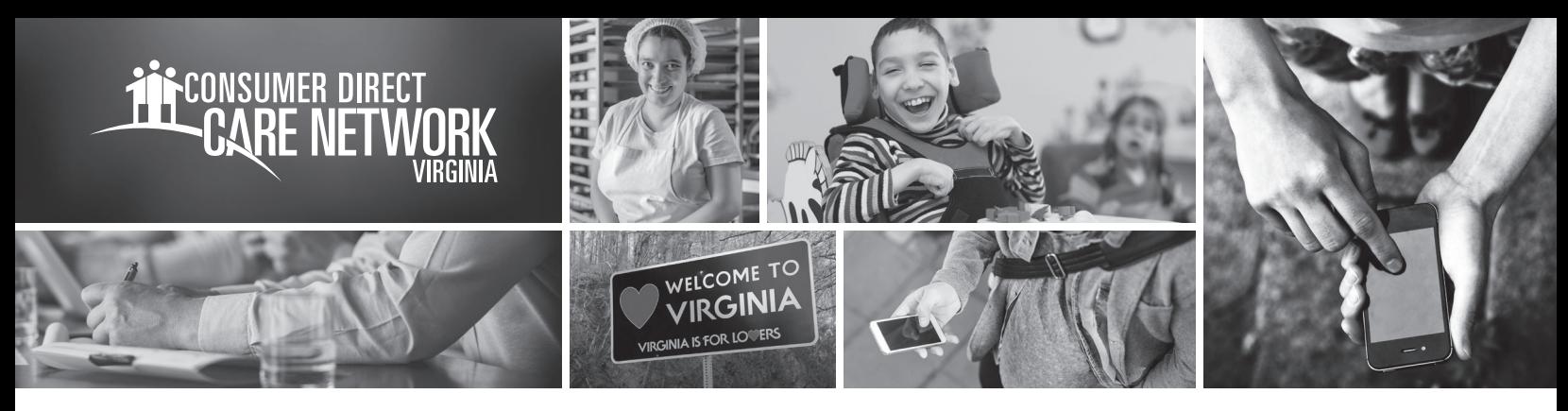

## **Mobile Application** GETTING STARTED **WITH THE FOR ELECTRONIC VISIT VERIFICATION**

**Q**

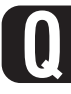

#### **What is Electronic Visit Verification?**

Electronic Visit Verification (EVV) is a way to record the date, time, and place that Attendants provide services.

#### **Q Who should download the EVV mobile application?**

Anyone can download the EVV mobile application. CellTrak requires an Attendant to be registered to only one device. If an Attendant provides service to multiple Participants at different addresses it is recommended that the Attendant use their own device.

#### **Q What EVV mobile application does Consumer Direct Care Network use?**

For a list of common device registration error codes and resolutions please visit www.ConsumerDirectVA.com/ training-materials

> For additional information, please visit our training materials page at **www.ConsumerDirectVA.com/training-materials**

 $Cell$  **Trak** 

#### **How do I register?**

Download CellTrak on your mobile device from the Apple App Store or Google Play Store. Type CellTrak in the search bar. When searching for CellTrak, you will see two applications: CellTrak and CellTrak 1.7. **1**

#### **Download the application titled CellTrak.**

- Once downloaded, open the application to begin registration. **2**
- Enter following items for the initial steps: **3**
	- **a. License ID: 200458**
	- **b. Authentication Code: 740083**
	- **c. Your mobile device's phone number**
- Once entered, click the **Acquire License** button at the **4** bottom of the screen. This will bring you to the register user screen.
- You will need your Consumer Direct Care Network ID for the next steps. **5**
	- **a. Enter "CDVA-E-" followed by the attendant's 7-digit Consumer Direct Care Network ID (It looks like CDVA-E-3001234**).
- Enter your last name, a password, and select two challenge questions. **6**
- Click the **Register User** button at the bottom of the screen to complete the registration process. **7**
- To add multiple Attendants to one device: **8**
	- a. Click the three dots in the upper right corner of the screen.
	- b. Click **Add Account.**
	- c. Begin step three above to register your second Attendant.